### **UNIVERSIDADE FEDERAL DO RIO GRANDE DO NORTE BIBLIOTECA CENTRAL ZILA MAMEDE COORDENADORIA DE APOIO AO USUÁRIO REPOSITÓRIOS DIGITAIS BIBLIOTECA DIGITAL DE MONOGRAFIAS - BDM**

**TUTORIAL DE DEPÓSITO DE MONOGRAFIAS** 

## **Na página principal da Biblioteca Digital de Monografias da UFRN < [http://monografias.ufrn.br](http://monografias.ufrn.br/) > faça seu login em "Meu espaço".**

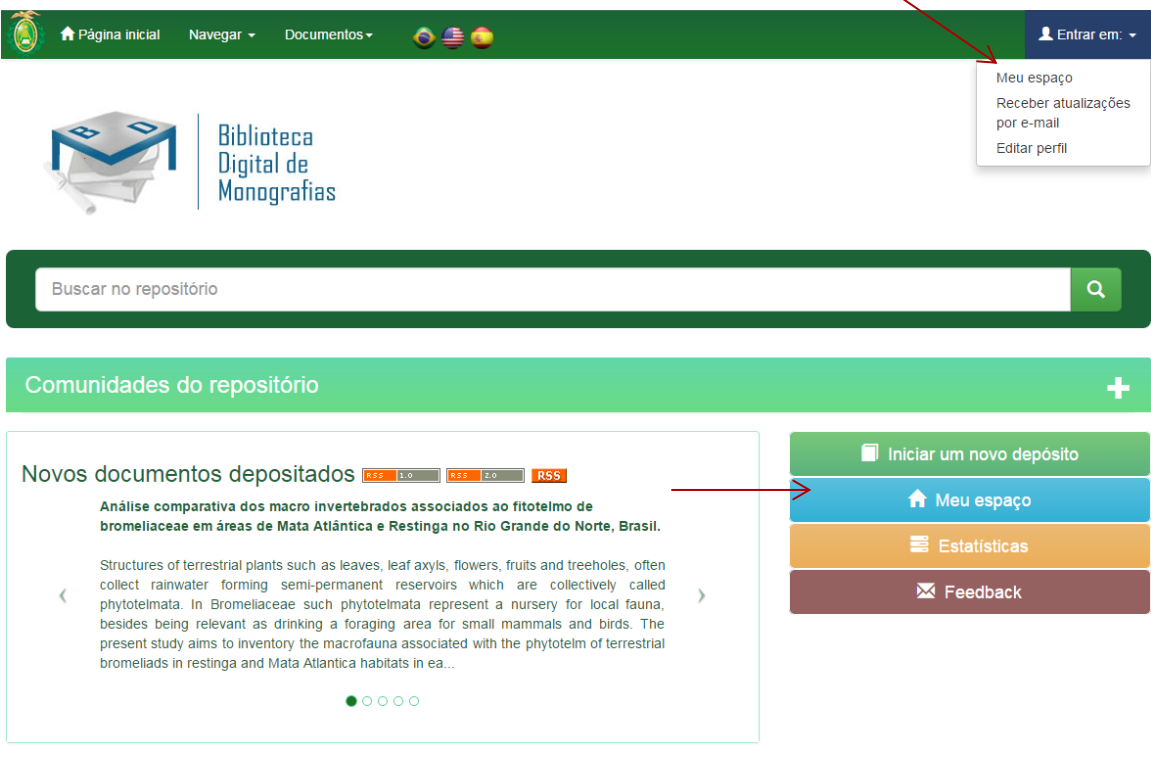

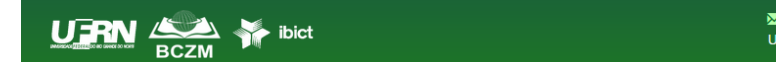

**I Odination de Sepanhier de La Convention De Sepanhier Convention de Sepanhier Convention De Sepanhier Convention De 2015**<br>Universidade Federal do Rio Grande do Norte Copyright © 2015

**Realize o seu** *login***, preenchendo os campos de e-mail e senha.**

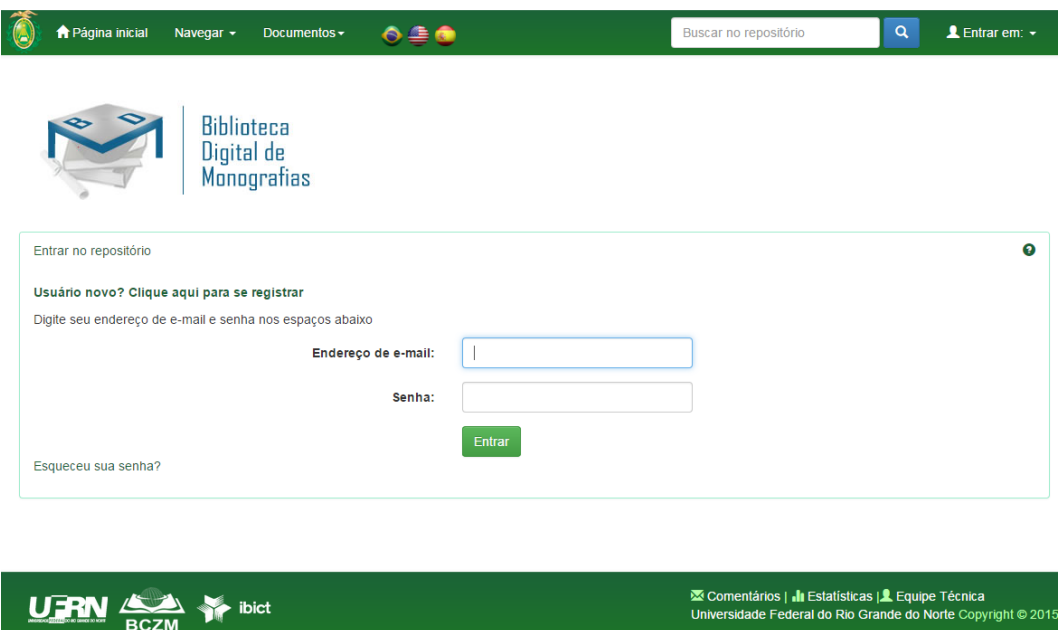

**Escolha a opção "Iniciar um novo depósito".**

 $\triangle$   $\blacktriangleright$  ibict

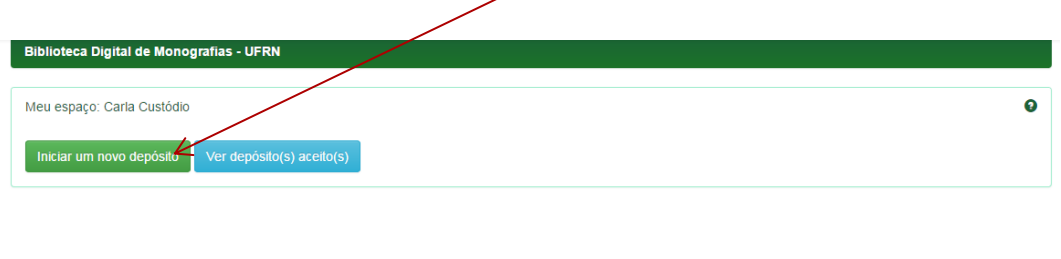

**Selecione a coleção que você deseja inserir sua monografia a partir da lista e clique em "Próximo".**

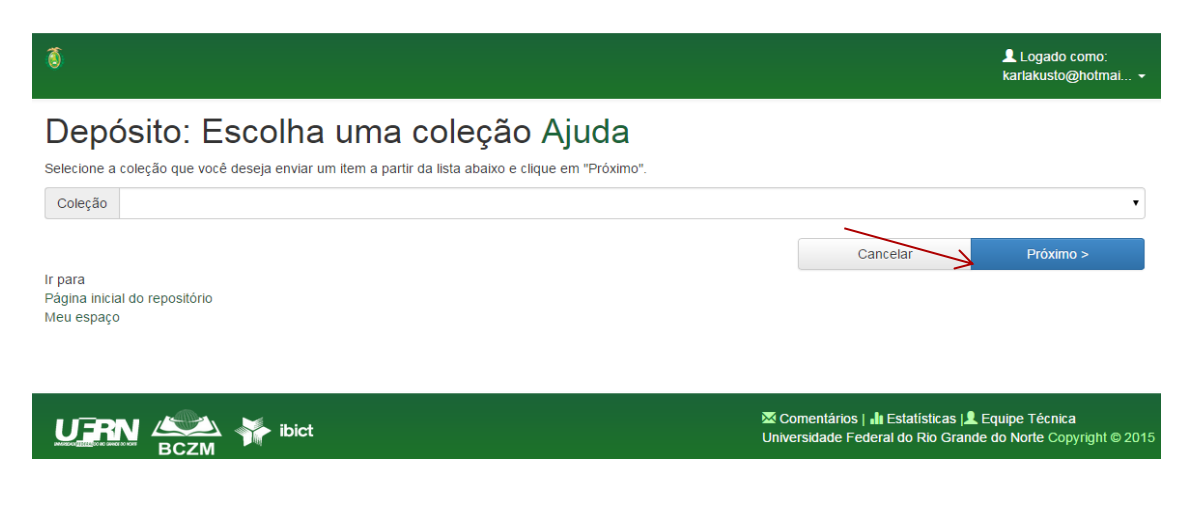

#### **Preencha as informações solicitadas sobre o depósito abaixo, de acordo com o seu documento.**

**1ª Tela de Descrição:** escolha o tipo de documento e preencha o título. Os outros campos são preenchidos automaticamente.

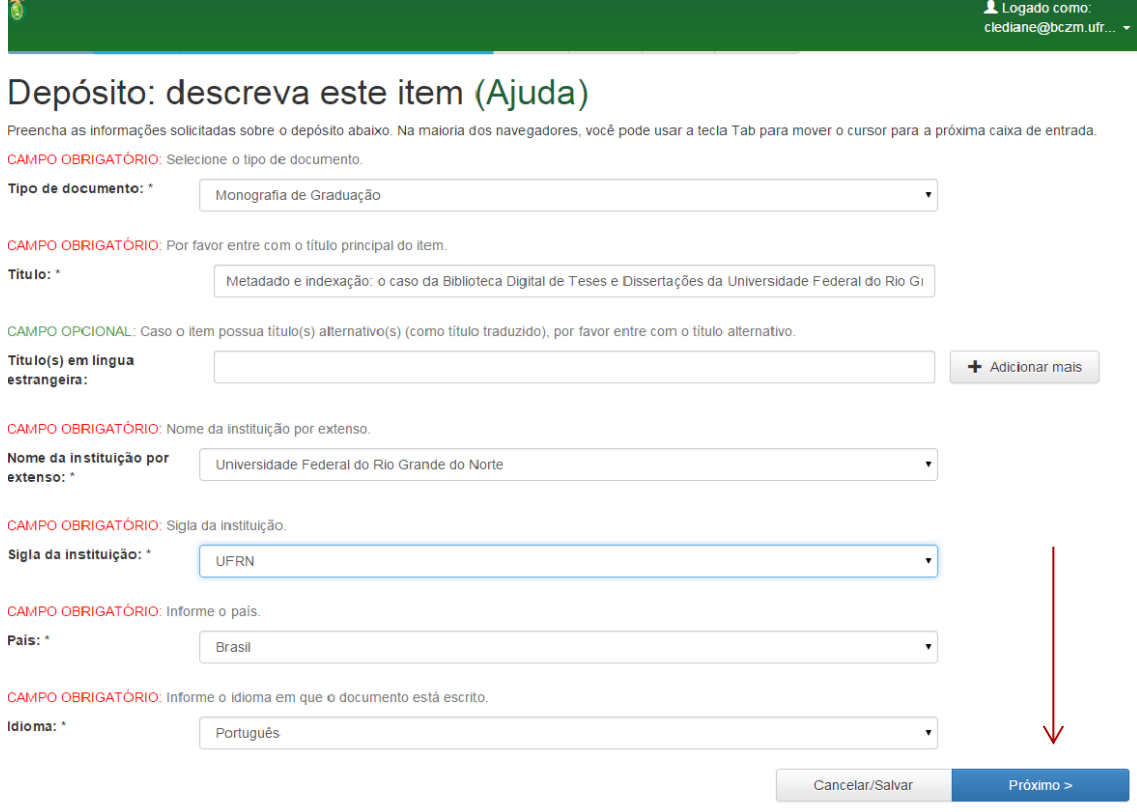

**2ª Tela de Descrição:** preencha o nome e matrícula do autor, nome do orientador, curso e data da apresentação.

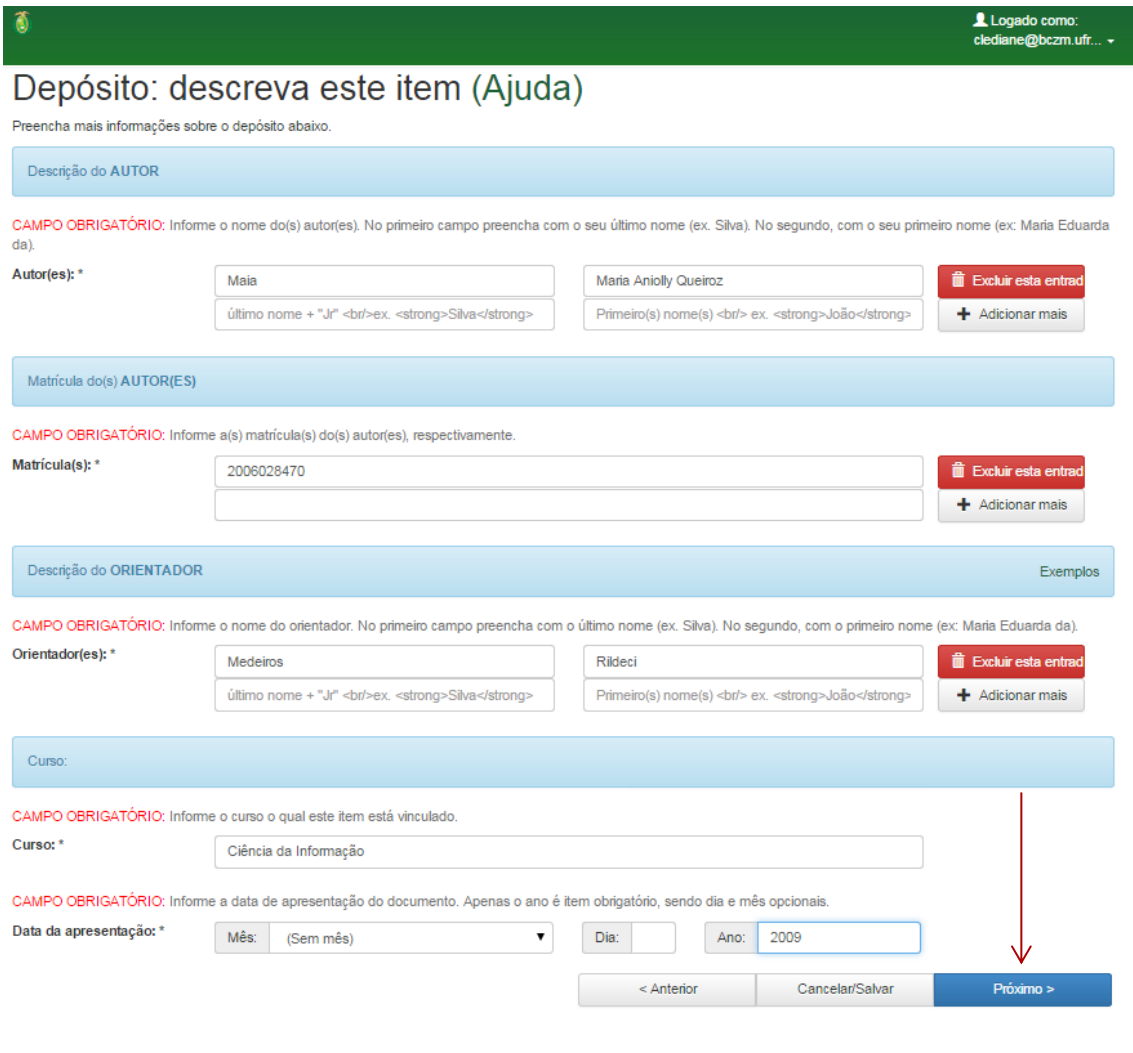

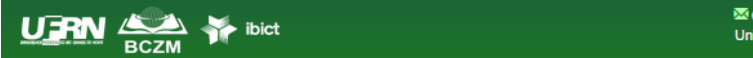

<sup>352</sup> Comentários | **II**I Estatísticas |**L** Equipe Técnica<br>Universidade Federal do Rio Grande do Norte Copyright © 2015

**3ª Tela de Descrição:** preencha o resumo, palavras-chave, se houver abstract, insira a referência do seu trabalho e aréa de conhecimento do CNPq**.** 

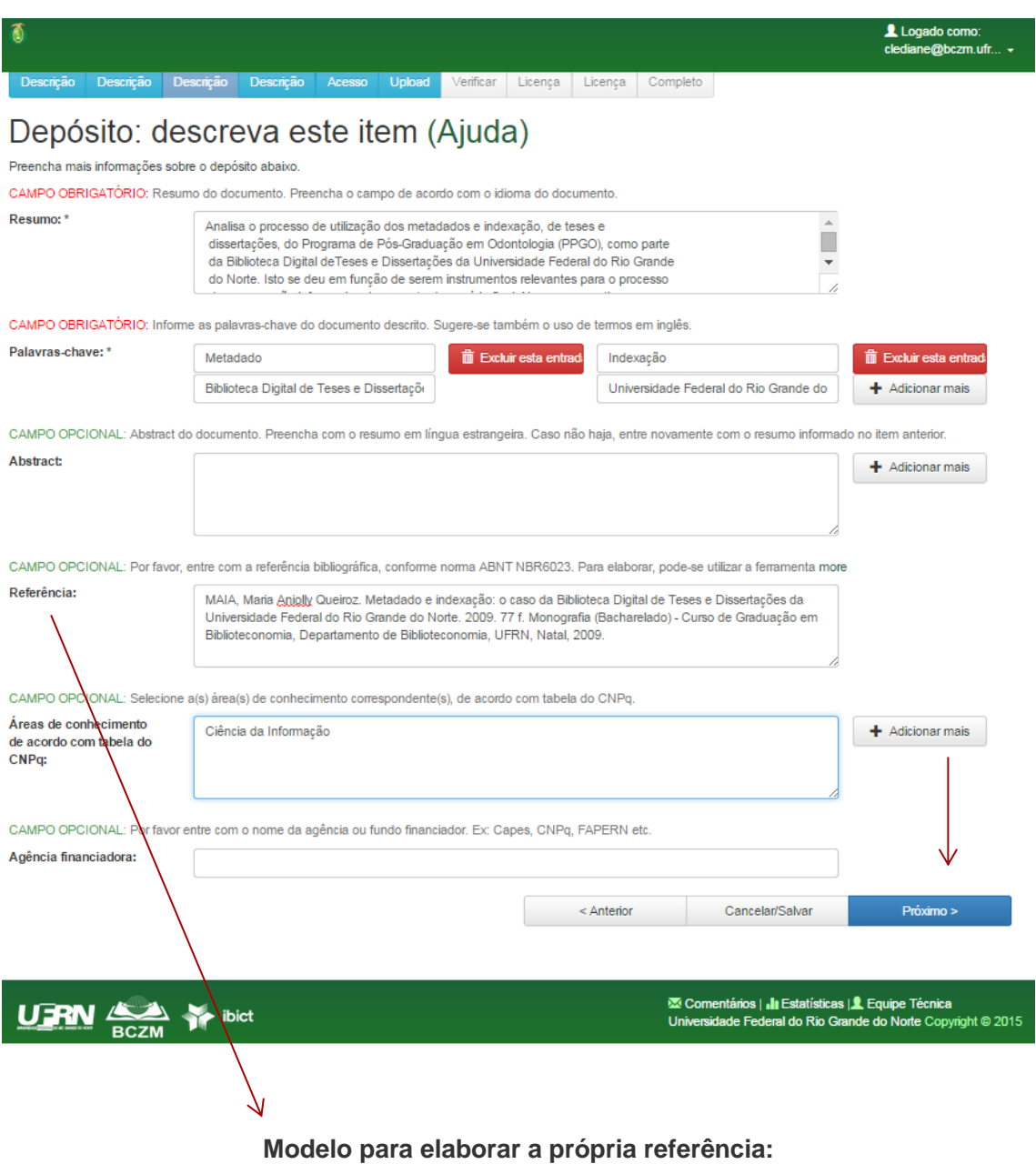

MAIA, Maria Aniolly Queiroz. **Metadado e indexação**: o caso da biblioteca digital de teses e dissertações da Universidade Federal do Rio Grande do Norte. 2009. 77f. Trabalho de Conclusão de Curso (Graduação em Biblioteconomia), Departamento de Ciência da Informação, Universidade Federal do Rio Grande do Norte, Natal, 2009.

**4ª Tela de Descrição** Preencha com os nomes dos participantes da Banca examinadora. Lembrando que o presidente da banca já foi preenchido como orientador. Não inserir o nome do orientador.

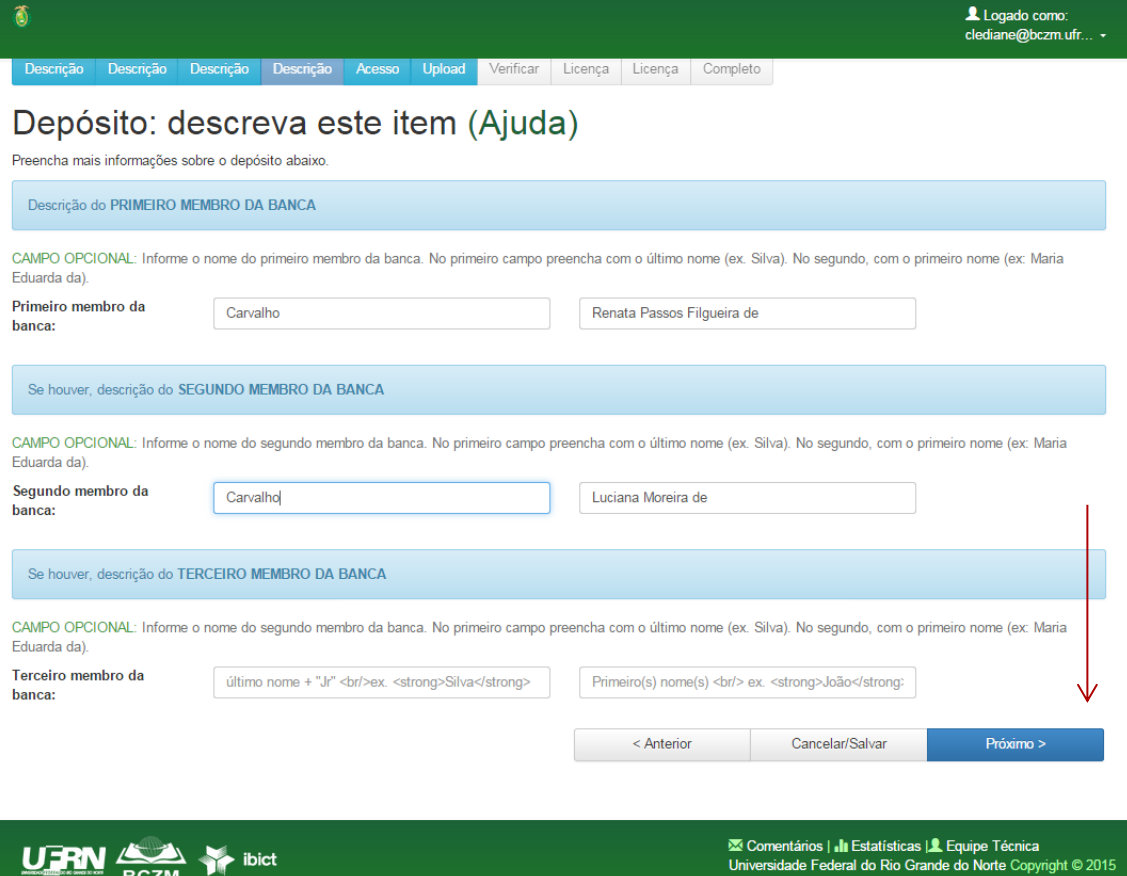

**5ª Tela de Acesso:** Preencha somente se o seu trabalho for necessariamente embargado com data e justificativa.

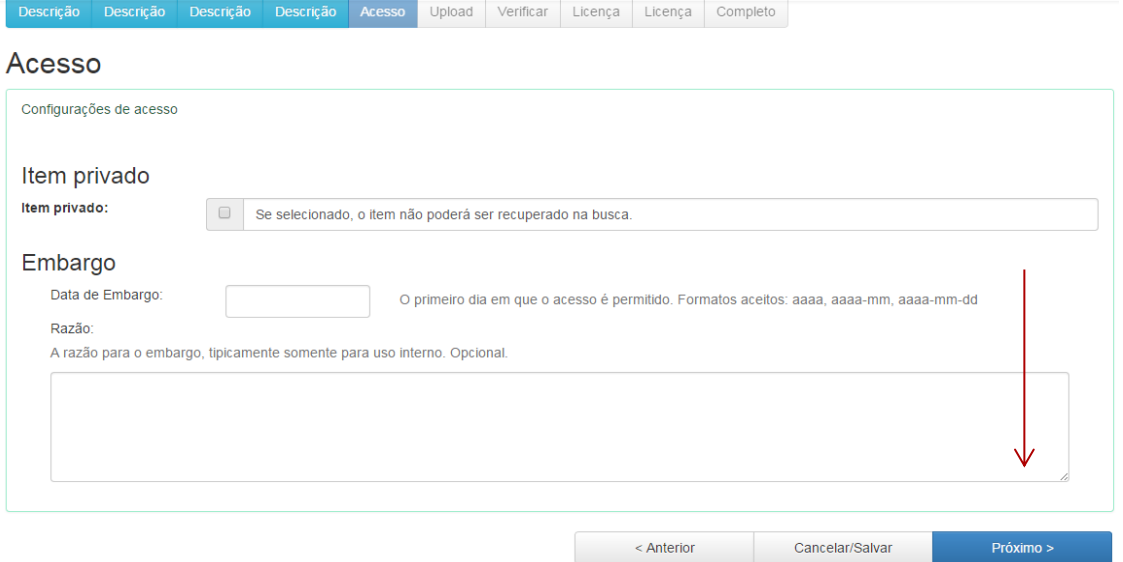

**6ª Tela de Upload:** Insira seu arquivo nomeado da seguinte forma: Primeirsaspalavrasdotítulo\_Tipodetrabalho (ex: Metadadoeindexacao\_Monografia)

Descrição Descrição Descrição Descrição Acesso Upload Verificar Licença Licença Completo

# Depósito: fazer upload do arquivo Ajuda

Insira o arquivo do seu disco rígido local correspondente ao item que está sendo submetido. Se você clicar em "Selecionar arquivo...", uma nova janela aparecerá na qual você poderá localizar e selecionar o arquivo no seu disco rígido local.

Observe também que o sistema é capaz de preservar o conteúdo de certos tipos de arquivos. Informações sobre tipos de arquivos e níveis de apoio.

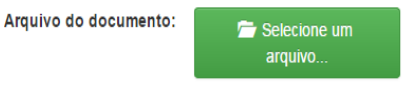

Digite uma breve descrição do conteúdo deste arquivo, por exemplo "Artigo principal", ou "leitura de dados".

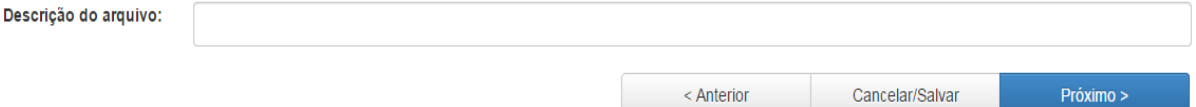

#### Selecione o arquivo em seu computador:

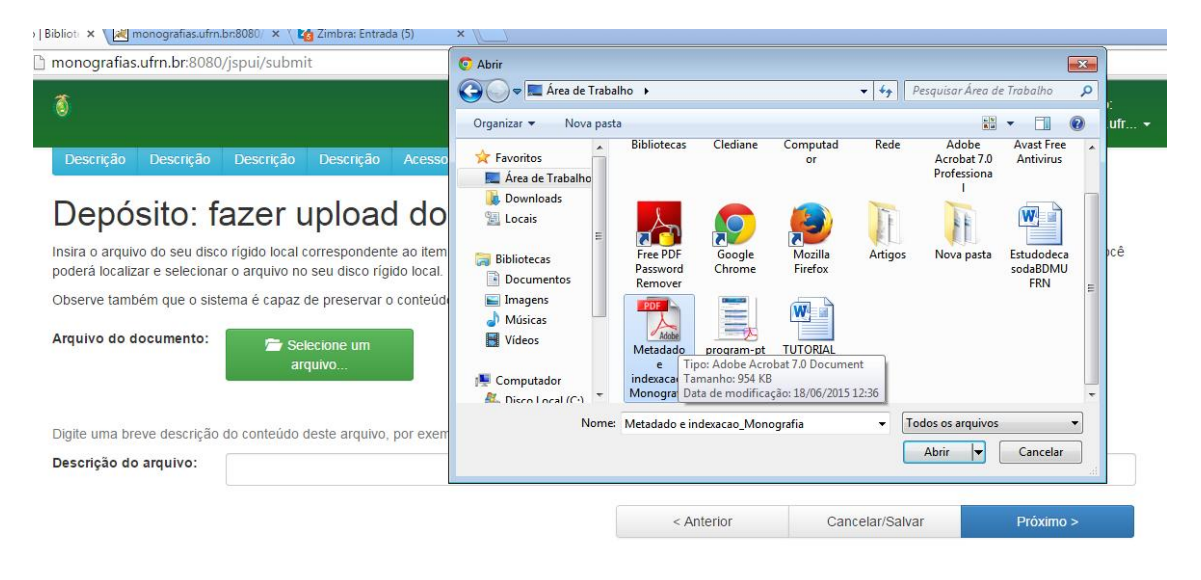

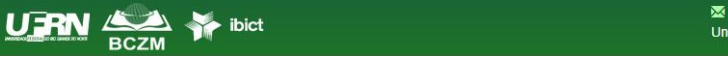

XX Comentários | "III Estatísticas | L. Equipe Técnica<br>Universidade Federal do Rio Grande do Norte Copyright © 2015

Depois de ter anexado seu trabalho, confira o nome do arquivo e se estiver correto de acordo com o modelo vá para o próximo passo.

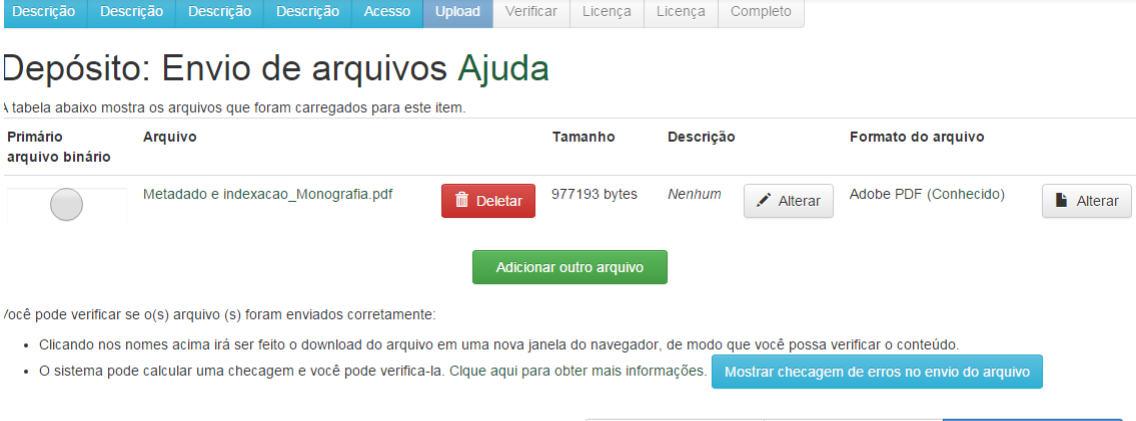

< Anterior

Cancelar/Salvar

 $Próximo >$ 

**7ª Tela de Verificar: Confira todas as informações e se estiver tudo de acordo com o seu documento, pode seguir para o próximo passo.**

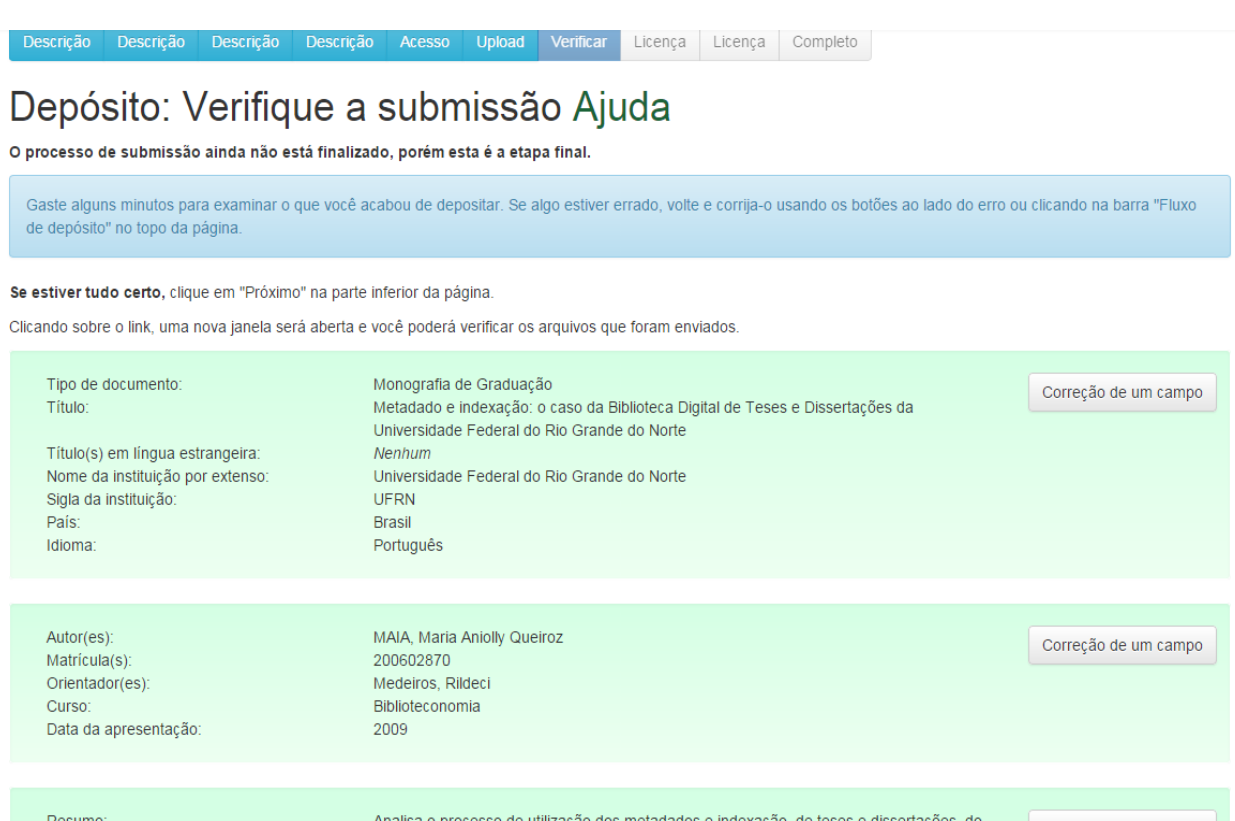

**8ª Tela de Licença: Aqui insira a licença do Creative Commons. Neste passo é preciso selecionar as permissões de acordo a com a licença creative commons e Escolher a licença. Ou voce pode clicar em não aderir.**

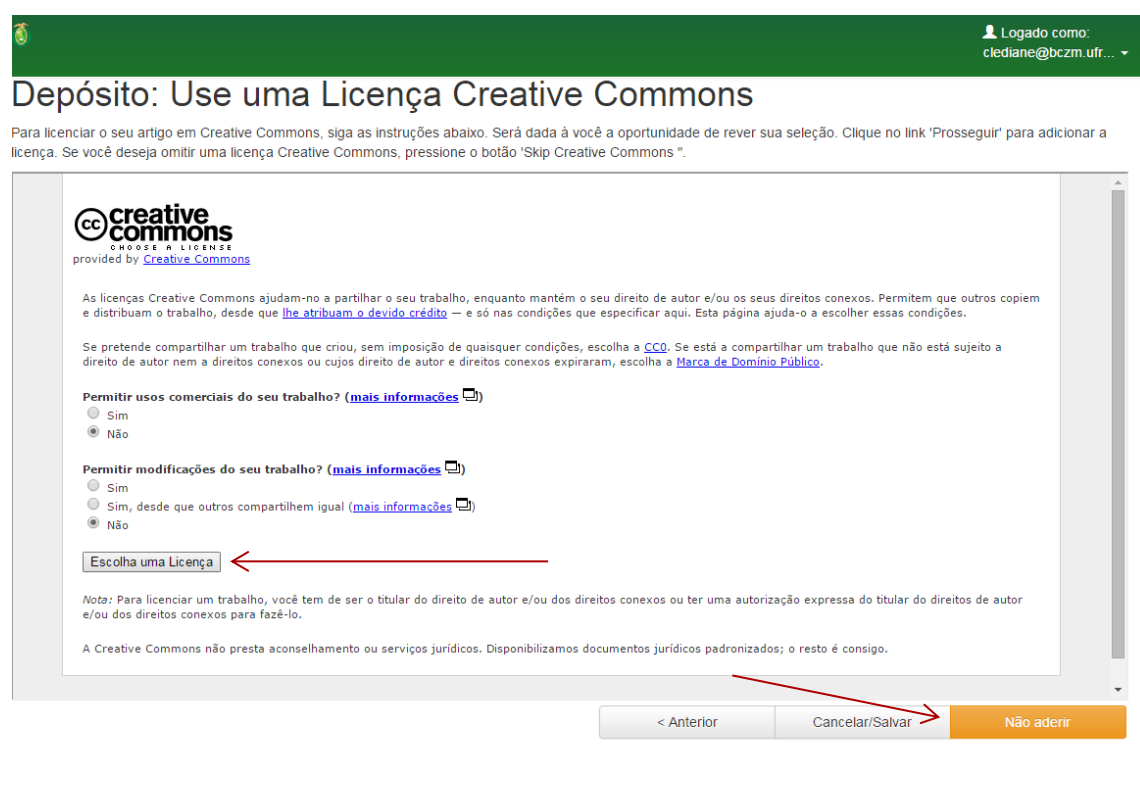

**XX** Comentários | *II*I Estatísticas |**L** Equipe Técnica<br>Universidade Federal do Rio Grande do Norte Copyright © 2015

**Caso adote. Aparecerá a seguinte tela e clique em Continuar para conceder a licença da UFRN**

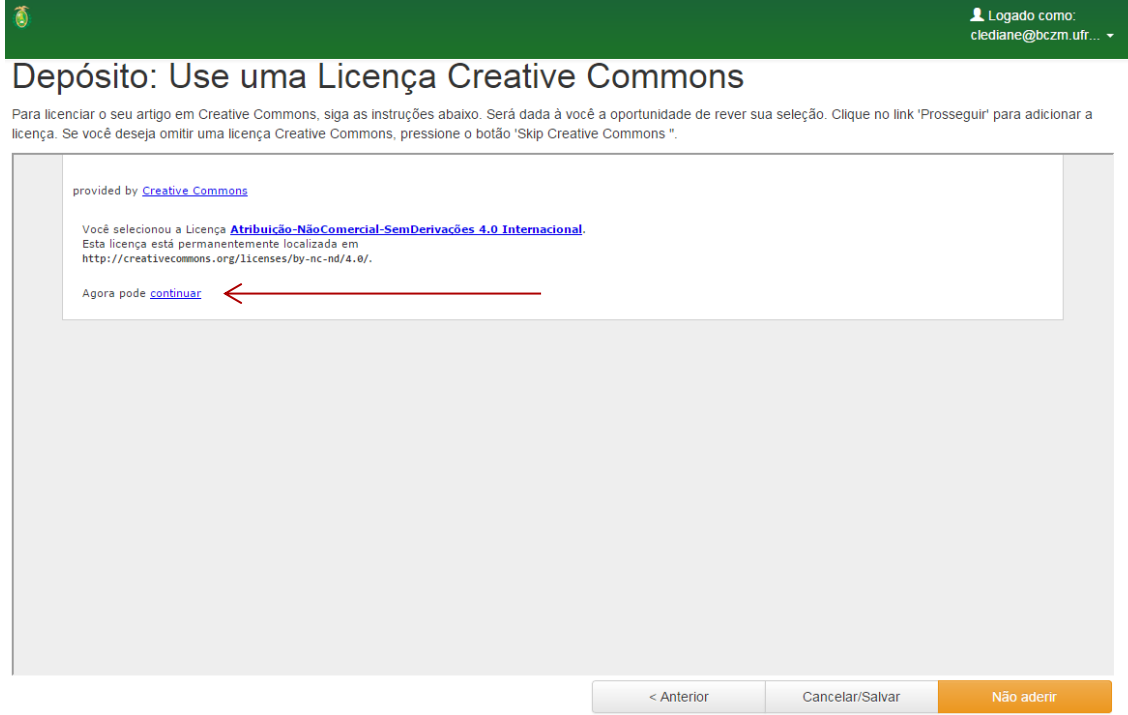

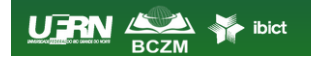

 $U$  **FRN**  $\underset{\text{BCZM}}{\longleftrightarrow}$   $\underset{\text{block}}{\longleftrightarrow}$  ibict

**Após clicar em continuar, abre automaticamente a licença da universidade. Para que o Repositório possa reproduzir, traduzir e distribuir seu documento clique em "Eu concedo a Licença".**

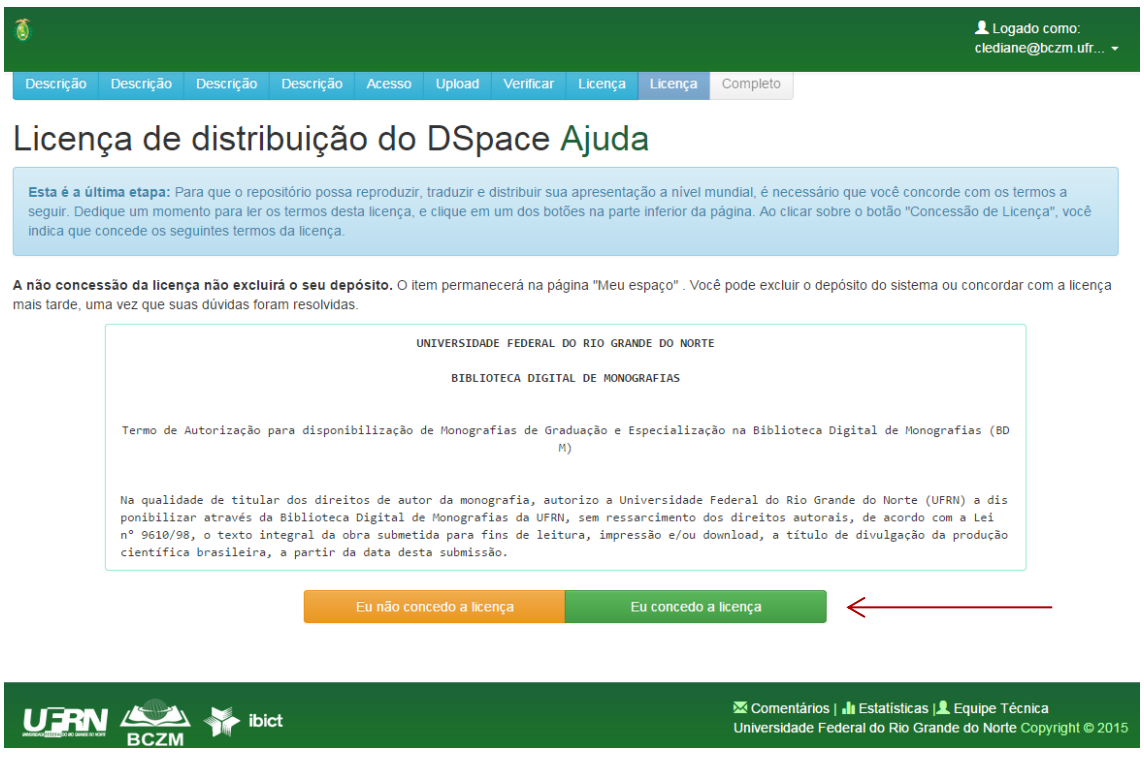

**Seu depósito foi concluído. Quando for aprovado você receberá uma notificação por e-mail. Obrigada por depositar na BDM UFRN!**

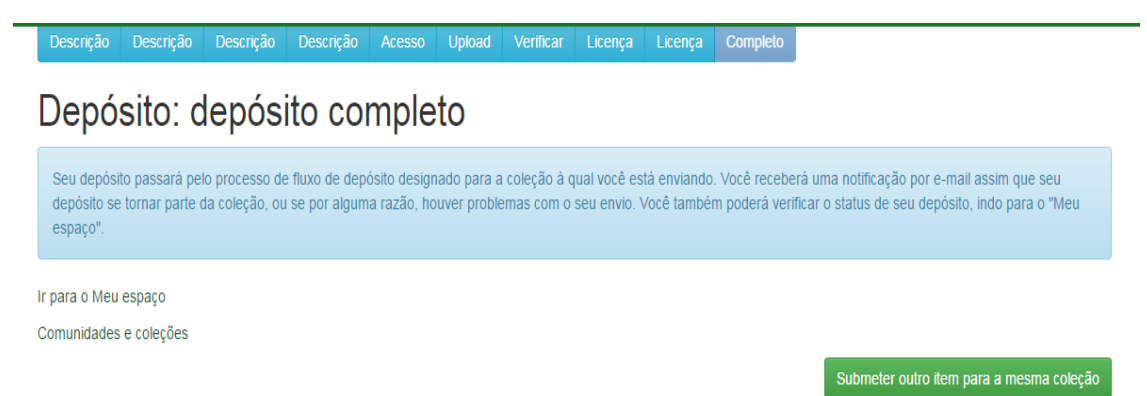